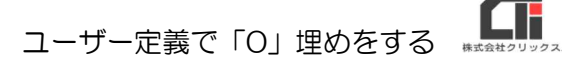

## 数字の頭の「0」をなくしたい、 または「0」がなくなってしまう

セルの先頭に来る文字が「0」の場合、Excel でデータを確認すると「0」が見えない状態で表示 されます。(※メモ帳等でデータを確認すると「0」を確認できます) そのデータを保存し直すと、「0」が削除されて保存されます。(「0」がなくなります)

Exvel の仕様で、CSV データの社員 No が「00025」だった場合、手修正を行うためにファイル を開くと、データを上書き保存する事で、社員 No が「25」に変わってしまいます。 明細の取込を行う場合、社員 No と氏名「00025」の完全一致が必要な為、CSV データの社員 No が「25」のままでは、正しい取込が行われません。

【ユーザー定義で「0」埋めをする】

CSV データの社員 No が「25」を「00025」に戻す為に、規定の桁数を満たしていなかった場 合は、「0」で埋めるという作業を Excel の【ユーザー定義】の機能を使って行うことができま す。

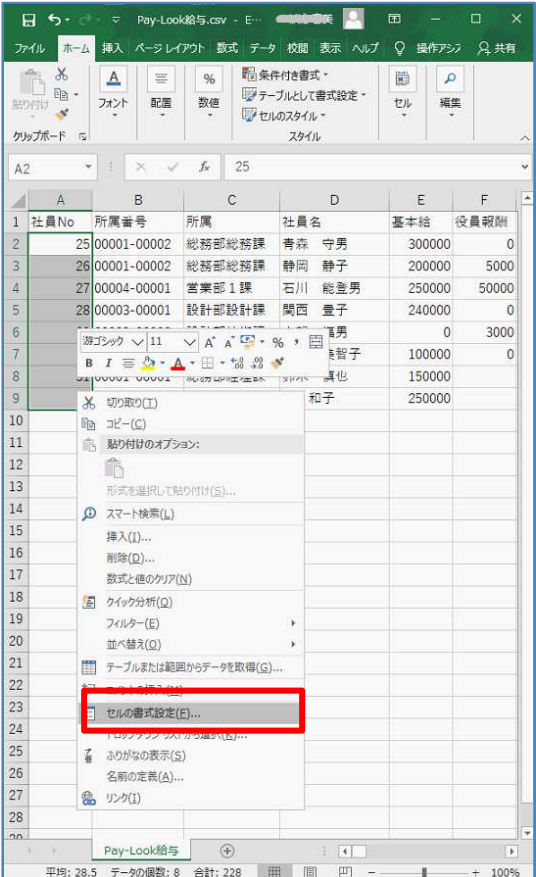

(1)「0」埋めしたいセルを選択し、 右クリックし、[セルの書式設定]をクリックし ます。

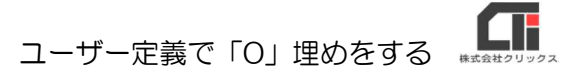

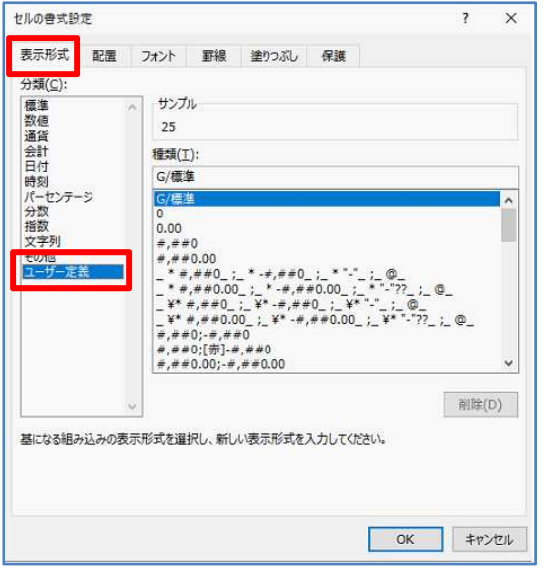

 $\times$  $\overline{\mathbf{z}}$ 

削除(D)

キャンセル

 $\overline{\alpha}$ 

ヤルの書式設定

分類(C):

分 標数通会日時パ分指文をコートルの第一次の一般数字の一般数字の一部の一般数字の一部に全て、列

表示形式 配置 フォント 野線 塗りつぶし 保護

サンプル 00025 種類(I) 00000

基になる組み込みの表示形式を選択し、新しい表示形式を入力してください。

(2)「表示形式」タブの「ユーザー定義」を選択しま す。

- (3)「種類(T)」の下の枠に、桁数分の「0」を 入力し、[OK]をクリックします。
	- ※左図では、「00025」のように 5 桁で表示したい ため、「00000」と入力しています。

ファイル <mark>ホーム</mark> 挿入 ページレイアウト 数式 データ 校閲 表示 ヘルプ Q 操作アシフ 凡共有 96 图条件付き書式·  $\mathbf{x}$  $\Delta$  $\equiv$  $\overline{\Xi}$  $\alpha$ **トラインスポーツの**<br> $\begin{array}{|c|c|c|c|c|c|c|} \hline \bullet & \bullet & \bullet & \equiv & \text{``} \\\hline \bullet & \bullet & \text{''} \\\hline \end{array}$ デテーブルとして書式設定~ 編集 セル マセルのスタイル クリップボード is スタイル  $\overline{\mathbf{v}}$   $\overline{\mathbf{v}}$  $A<sup>2</sup>$  $f_x$  25  $\sim$  $A$  $\,$  B  $\,$  $\mathbb C$  $\overline{D}$  $E =$ 社員No 所属番号 所属 社員名 基本給 役員報酬 00025 00001-00002 総務部総務課 青森 守男 300000 00026 00001-00002 総務部総務課 静岡 静子 200000 5000  $\overline{3}$ 00027 00004-00001 学学部1課 石川 能登男 250000 50000  $\lambda$  $\overline{5}$ 00028 00003-00001 設計部設計課 関西 豊子 240000  $\Omega$  $\overline{\mathcal{S}}$ 00029 00003-00002 頭針部技術課 古智 旗里  $\Omega$ 3000 00030 00001-00001 総務部経理課 富山 美智子 100000  $\overline{0}$ 00031 00001-00001 総務部経理課  $\delta$ 鈴木 慎也 150000 00032 00001-00001 総務部経理課 森 和子  $\overline{9}$ 250000 10  $11$  $12\,$ Pay-Look給与 →  $+ 100%$ 

 $\begin{array}{ll} 0 & \mbox{ $\begin{array}{l} 0.000\\ \theta,\theta,\theta+\theta.000 \end{array}$} \\\#,\#+\theta.000 \\ \#,\#+\theta.000 \\ -\mbox{${\begin{array}{l} * \theta,\theta+0 \end{array}}$} \\\#,\#+\theta.000 \\ -\mbox{${\begin{array}{l} * \theta,\theta+\theta-1 \end{array}}$} \\\#,\#+\theta.000 \\ -\mbox{${\begin{array}{l} * \theta,\theta+\theta-1 \end{array}}$} \\\#+\hbox{${\begin{array}{l} * \theta,\theta+\theta-1 \end{array}}$} \\\#+\hbox{${\begin{$ 

(4)選択したセルが、左図のように「0」埋めされま す。

以上、一般的な操作方法についての説明となります。

Excel は Microsoft 社の Office 製品(Excel、Word、Outlook など)です。 操作についての質問や不明点がある場合は、Microsoft 社の Web ページなどでご確認ください。 (弊社サポートセンターにお問い合わせいただいても回答いたしかねます、ご了承ください)